# 令和5年度建設業経営者等のための基礎講座 におけるオンライン受講マニュアル

#### 公益財団法人建設業適正取引推進機構

※受講する際に使用するZoomにつきましては、できる限り最新版を利用するようにお願いします。 ※お使いになるZoomのバージョンによっては、画面表示等がマニュアルの記載と異なる場合があります。

1.招待メールによる講習会への参加

① 受講当日、講座開始10分前までに、事前にお送りした招待メールに記載されたURLをクリックしてください。

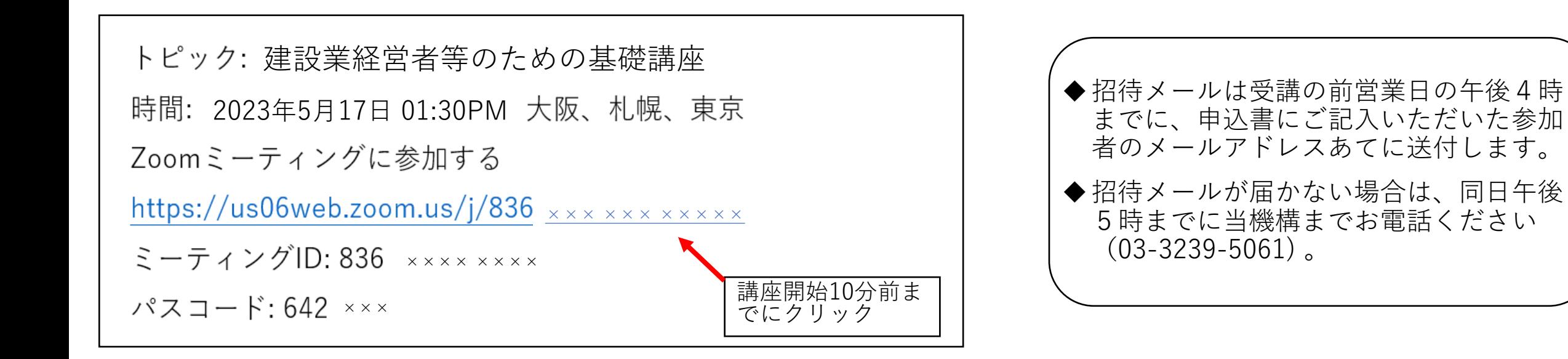

② ダイアログボックス(ポップアップ画面)が表示されたら、「開く」をクリックしてください。**(※この手順は、使用環境 により、ダイアログボックスが表示されず、不要な場合があります。)**

なお、ダイアログボックスが表示されず、次のステップに進まない場合には、下の「ミーティングを起動」をクリックする と、ダイアログボックスが表示されますので、「開く」をクリックしてください。

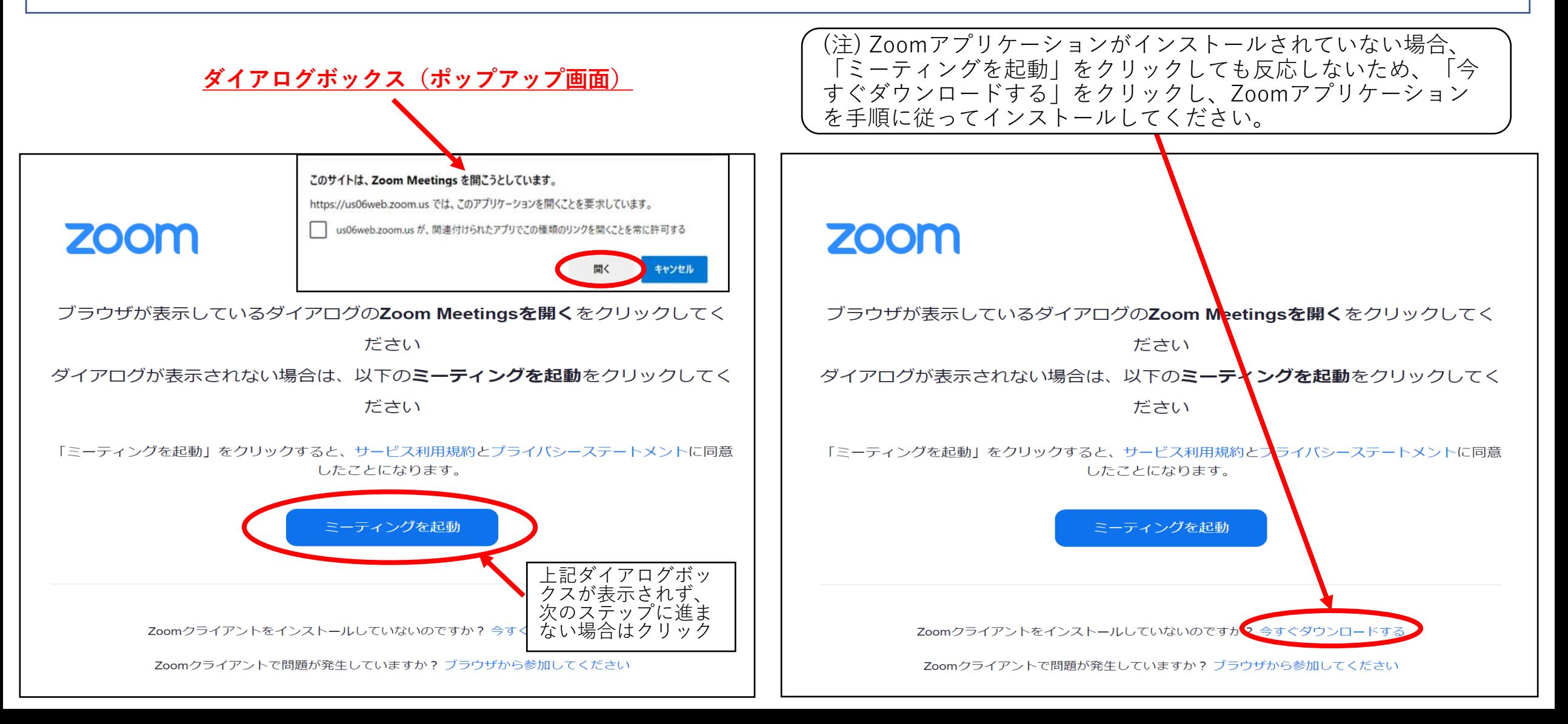

- ③ 本講座では、氏名ではなく受講番号で申込者かどうかの確認を行いますので、 「名前を入力してください」という画面が表 示された場合は、受講票に記載された受講番号を入力し、下の「ミーティングに参加」をクリックしてください。**(※この 手順は、使用環境により、画面が表示されず、不要な場合があります。)**
- ④ 「コンピュータ オーディオに参加する」という画面が表示されたら、「コンピュータ オーディオに参加する」をクリック してください。**(※この手順は、使用環境により、画面が表示されず、不要な場合があります。)**

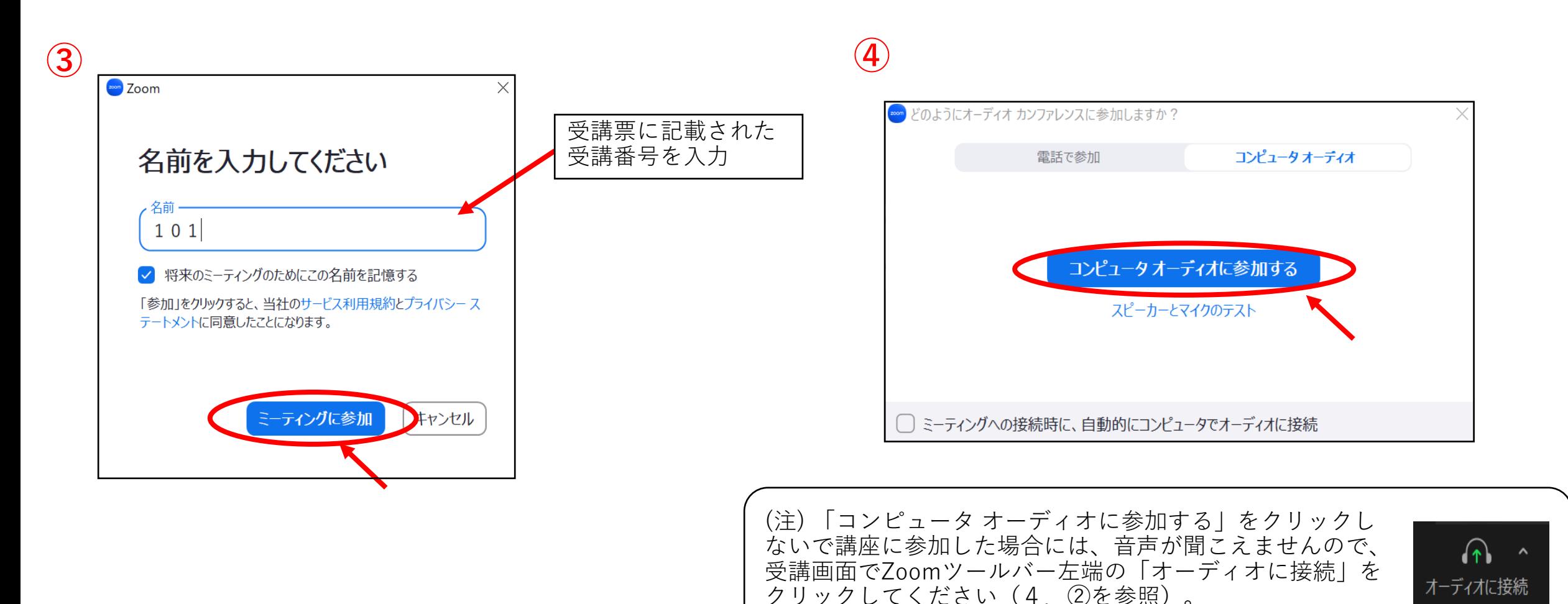

### 2. 参加者名の確認、受講番号への変更

① 受講画面でご自身の参加者名を確認し、受講番号になっていない場合は、以下の手順により受講番号に変更してください。

- ア) Zoomツールバーの「参加者」をクリックする。
- イ) 参加者一覧のご自身の名前にカーソルを近づけ、「…」をクリックし「名前の変更」を選択する。
- ウ) 名前の変更の欄に受講番号を入力する。受講番号は受講票でお確かめください。

参加者名が氏名等になっていると、他の受講者からも氏名等を見ることができますので、ご注意ください。

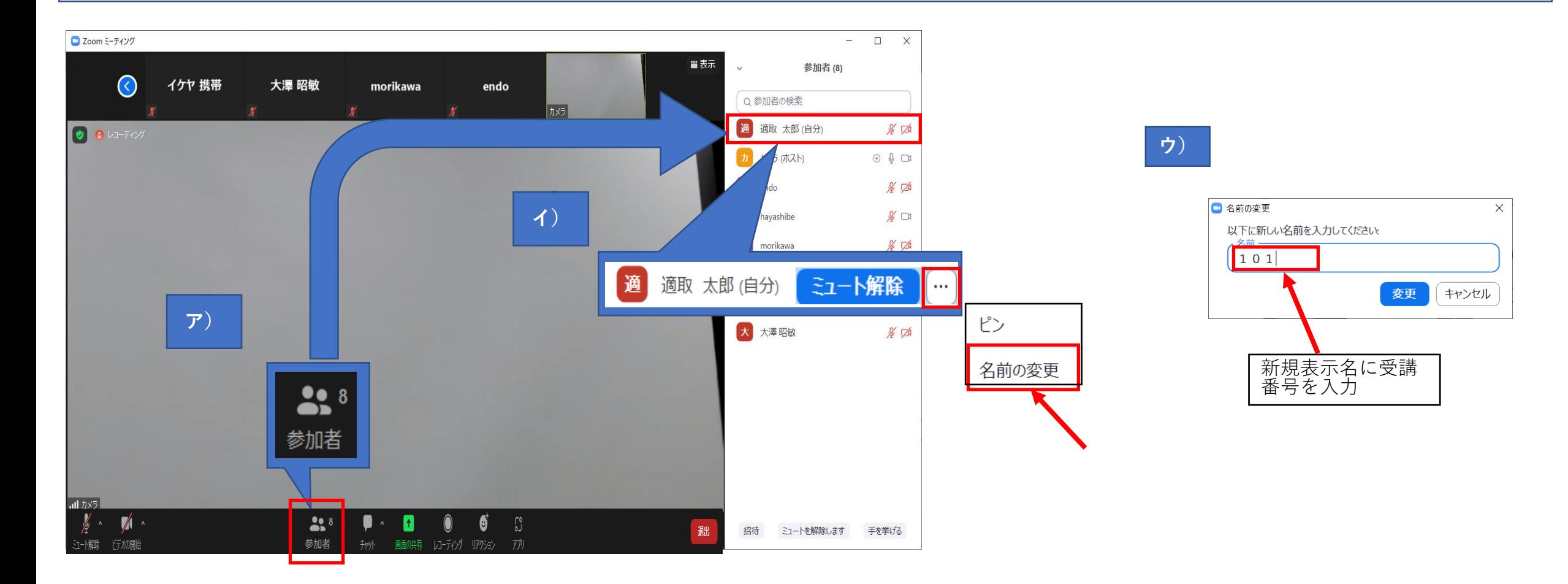

# 3.その他の操作

- 画面表示:ご自身が見やすい表示方法をご選択ください。
- ミュート解除:受講者の設定はミュートに固定しているため、操作しても対応しません。
- ビデオの開始:通信環境の維持のため、受講中は「ビデオの開始」をクリックしないようご協力お願いします。
- その他:本講座では使用しないのでクリックしないでください。レコーディングについては操作しても対応しません。
- 退出:講座から退出できます。再度参加する場合は、招待メールに記載されたURLをクリックしてください。

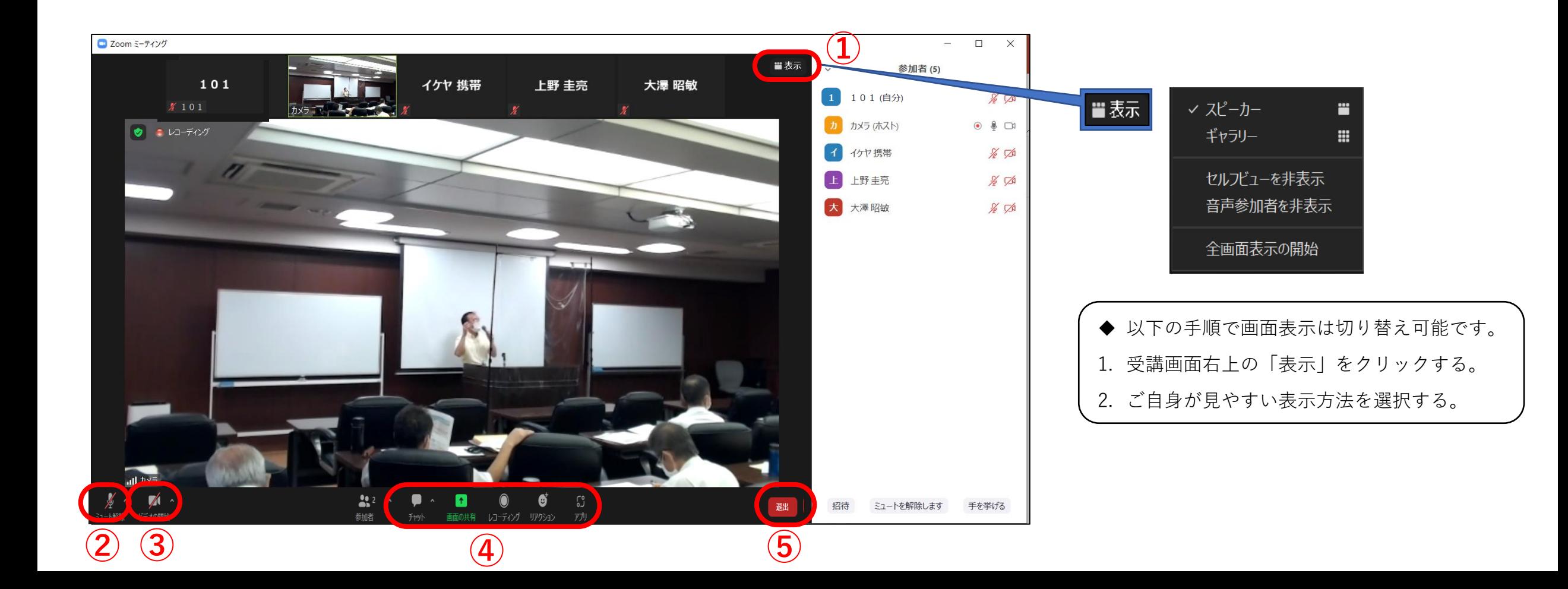

## 4.音声が聞こえない場合の原因と対応

① PC本体のスピーカーがミュートになっている又は音量が過小になっている。

→ PC本体のスピーカーのミュートを解除し、適切な音量に調整してください。

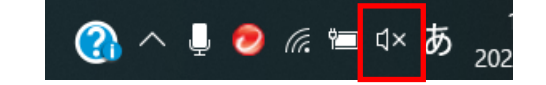

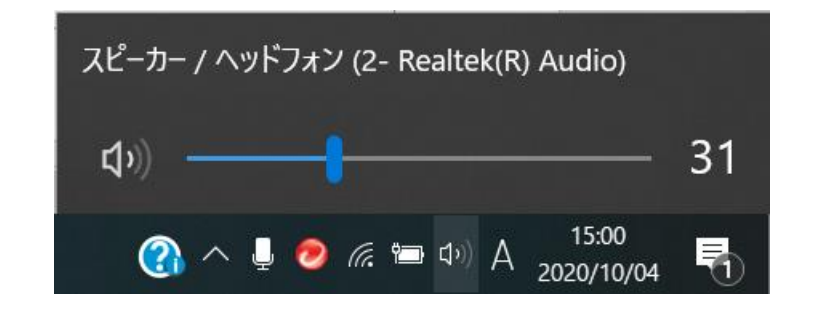

- ② オーディオに参加していない。
	- →参加時に「コンピュータ オーディオに参加する」をクリックしていない場合、音声が聞こえません。 Zoomツールバー左端の「オーディオに接続」をクリックしてください(1.④(注)を参照)。

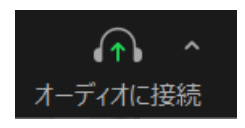

- ③ イヤホンが繋がっている。
	- →イヤホンを抜くか、イヤホンで音声を聞いてください。